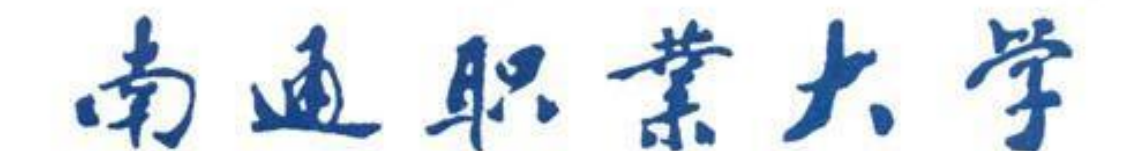

# 智慧校园服务指导手册

服务名称 办公自动化系统(OA)使用指南**—**文档共 享案例

服务(产品) 办公自动化系统(OA)使用指南**—**文档共 名 称 享案例 用 户 群 ⊠教师⊠职工□学生□家长□社会人员 故障报修电话 81050915 (8915) 服务联系人 天芳芳 联系电话 81050706 (8706) 联系人地点 行知楼 235 上线时间 2017 年 10 月 30 日 监督电话 81050779 (8779)

信息化建设管理办公室编制

# 服务(产品)使用手册编制版本信息

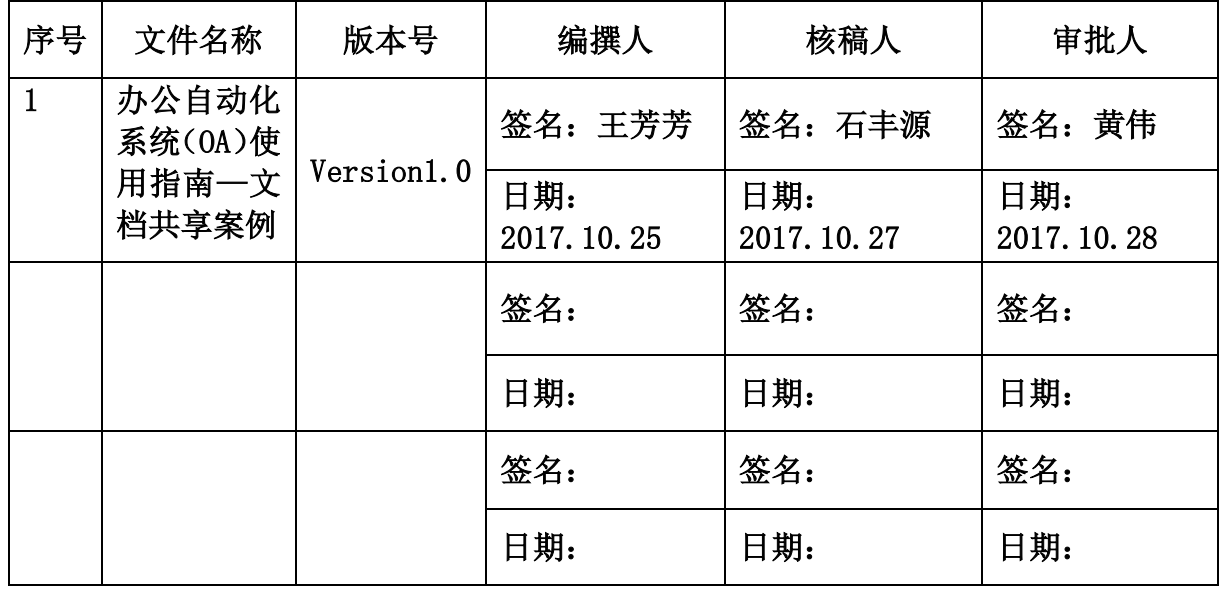

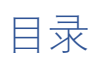

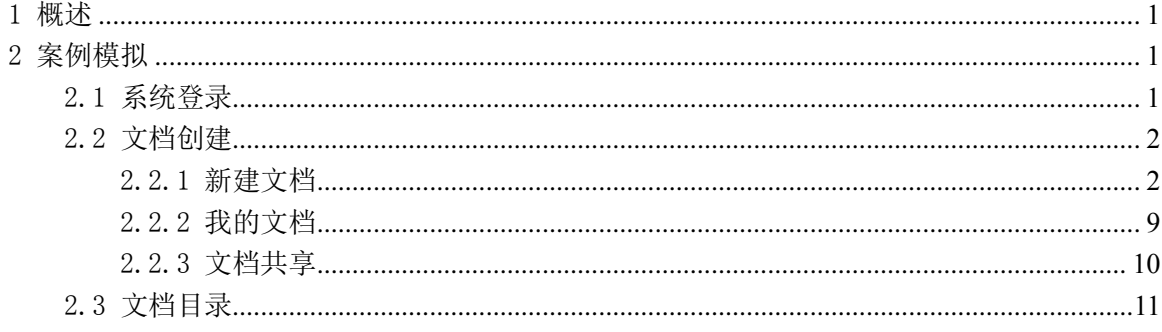

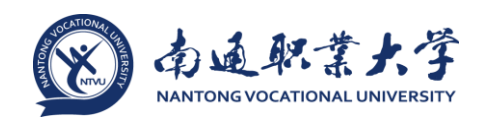

## <span id="page-4-0"></span>1 概述

为了帮助用户尽快熟悉办公自动化中文档共享和文档查看的相关操作,故作此文 档。本文档以信息办共享一个使用指南为例,介绍文档的相关操作,系统且详尽的内 容请见《办公自动化系统(OA)使用指南—知识》。

### <span id="page-4-1"></span>2 案例模拟

#### <span id="page-4-2"></span>2.1 系统登录

在浏览器中输入地址: http://oa.ntvu.edu.cn, 跳转至学校统一身份认证平台, [如图](#page-4-3) 1 所示的页面,输入统一身份认证平台的用户名、密码(即无线上网用户名、密 码),点击【提交认证】按钮进入 0A 平台门户页面,[如图](#page-4-4) 2 所示。

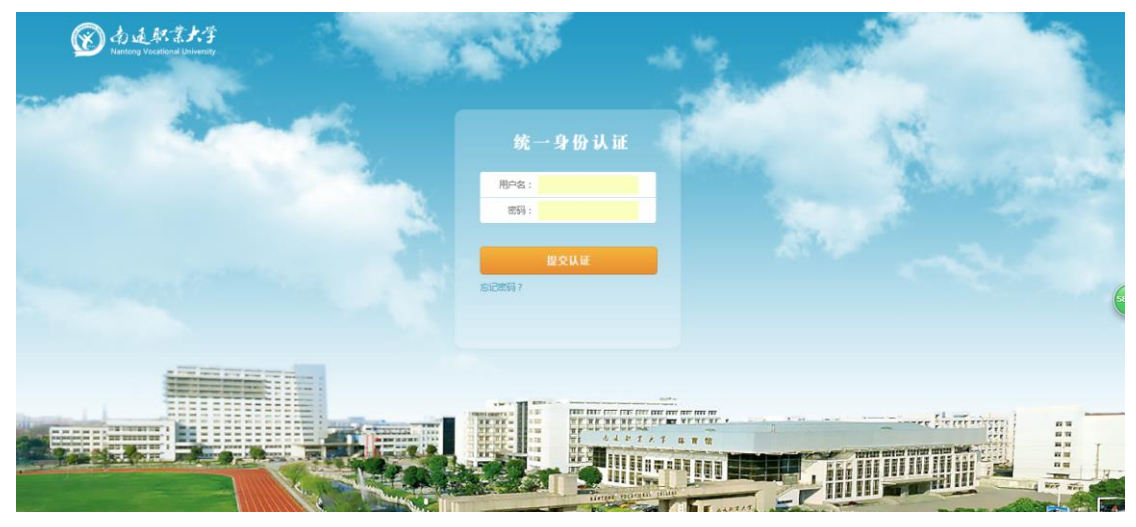

## 图 1 统一身份认证登录界面

<span id="page-4-3"></span>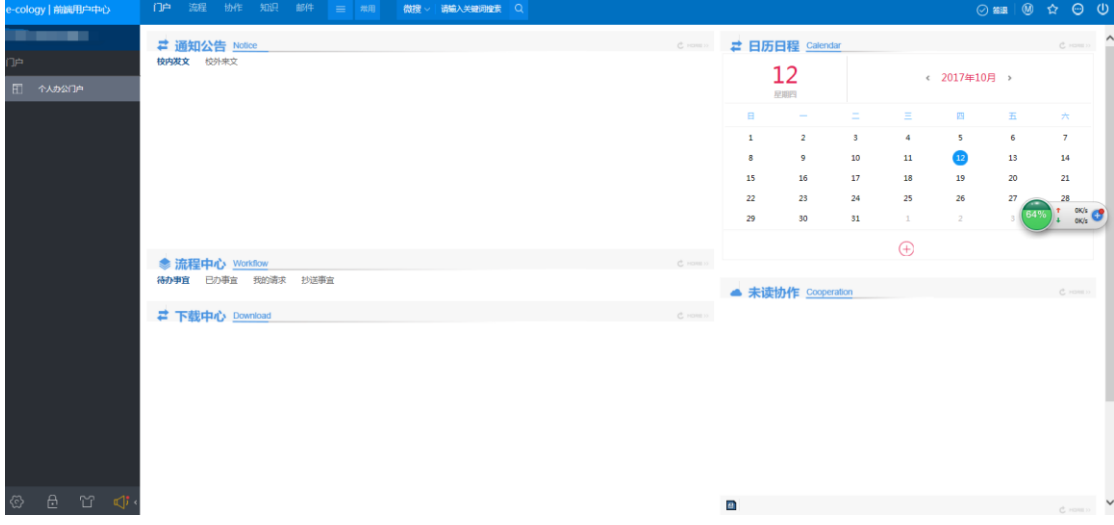

<span id="page-4-4"></span>图 2 门户首页

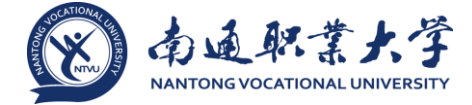

## <span id="page-5-0"></span>2.2 文档创建

<span id="page-5-1"></span>2.2.1 新建文档

依次点击【知识】->【新建文档】,即弹出[如图](#page-5-2) 3 所示的页面:

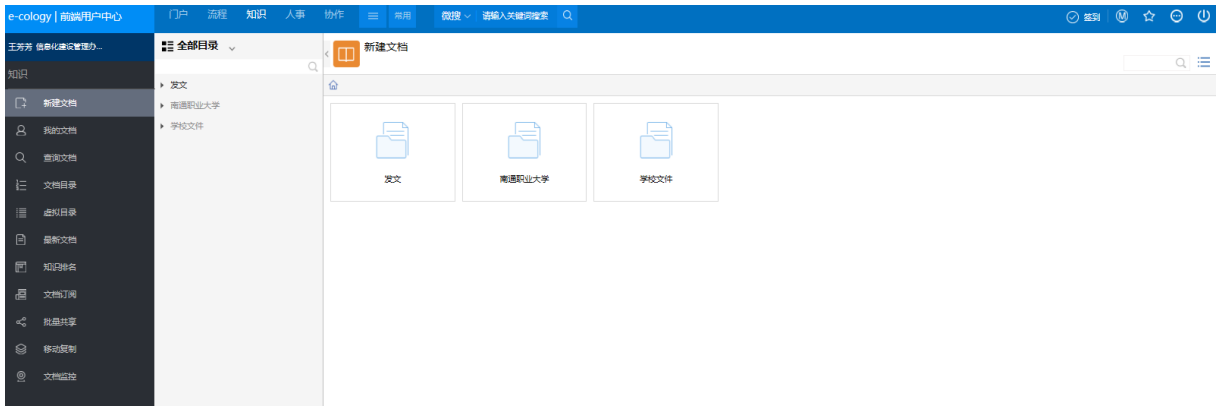

- 图 3 新建文档目录选择页面
- <span id="page-5-2"></span>• 左侧展示的是文档目录,右侧以文件夹的形式展示文档目录;

• 双击目录可以进入下级目录页面, 双[击图](#page-5-2) 3 中的"南通职业大学", 进入[如图](#page-5-3) [4](#page-5-3) 所示的页面:

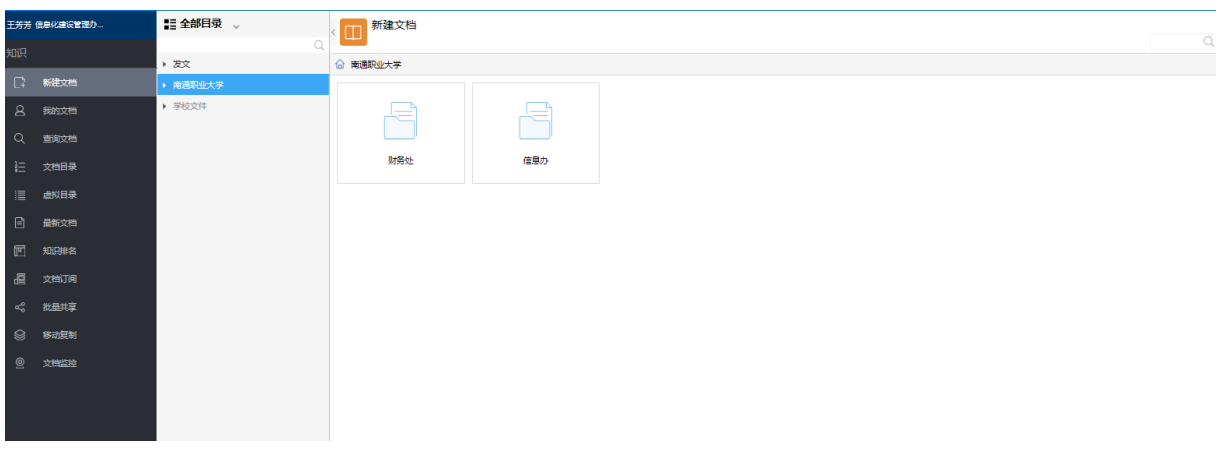

图 4 新建文档的子目录页面

<span id="page-5-3"></span>页面只显示自己有权限创建文档的目录。当前用户可对财务处、信息办有新建文档 的权限,选择信息办目录,进入[如图](#page-6-0) 5 所示的页面:

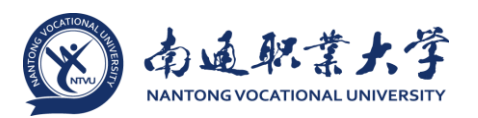

<span id="page-6-0"></span>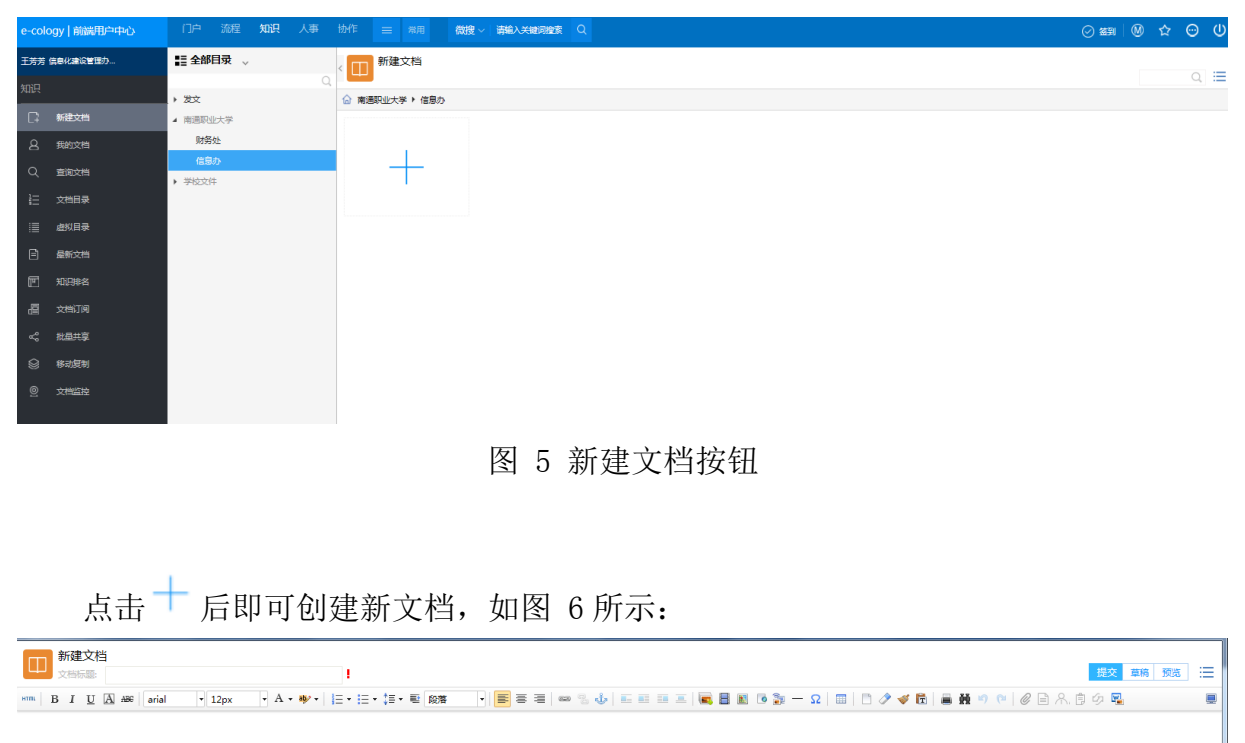

<span id="page-6-1"></span>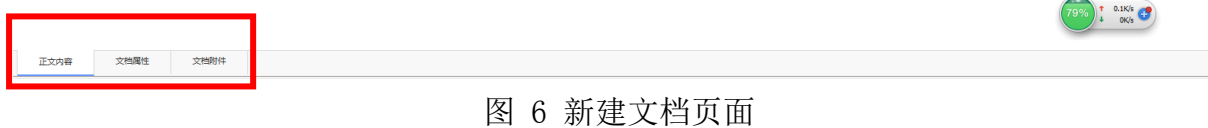

## 包括【正文内容】、【文档属性】、【文档附件】三个页面:

<span id="page-6-2"></span>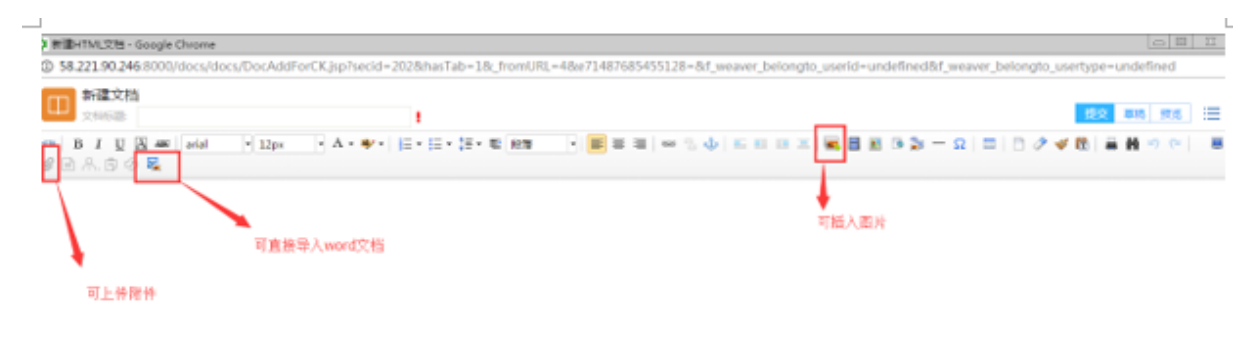

## 图 7 文档编辑页面

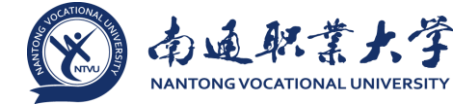

●【正文内容】页面, [如图](#page-6-2) 7 所示, 在该页面可输入文档标题(必填, 否则无法 提交),可直接进行文档编辑,可直接导入 word 文档,还可进行附件上传,[如图](#page-7-0) 8 所 示。

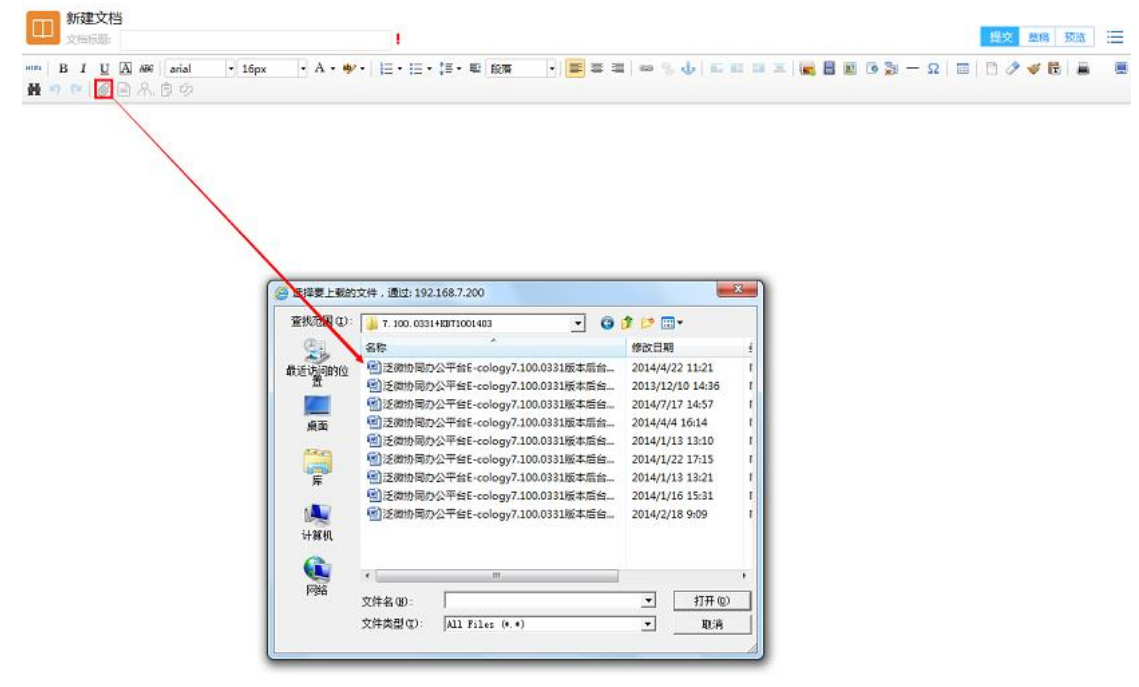

<span id="page-7-0"></span>正文内容 文档属性 文档时件

图 8 文档的附件上传功能展示

【文档属性】页面,[如图](#page-8-0) 9 所示:

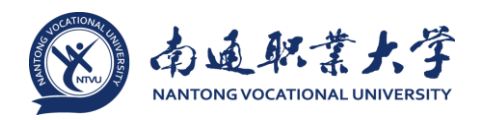

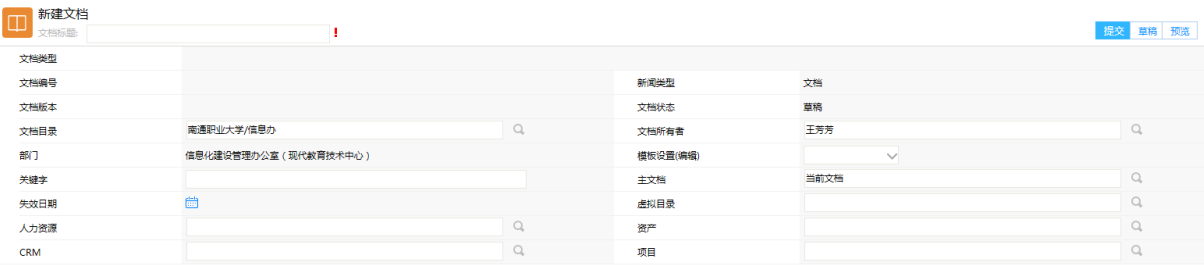

<span id="page-8-0"></span>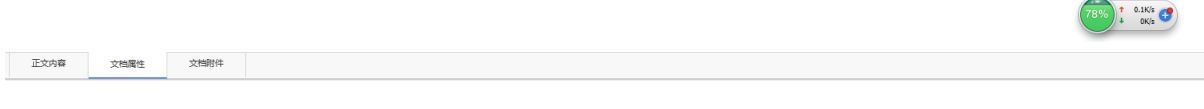

图 9 文档属性页面

该页面可进行相关属性的设置。

【文档附件】页面,[如图](#page-8-1) 10 所示:

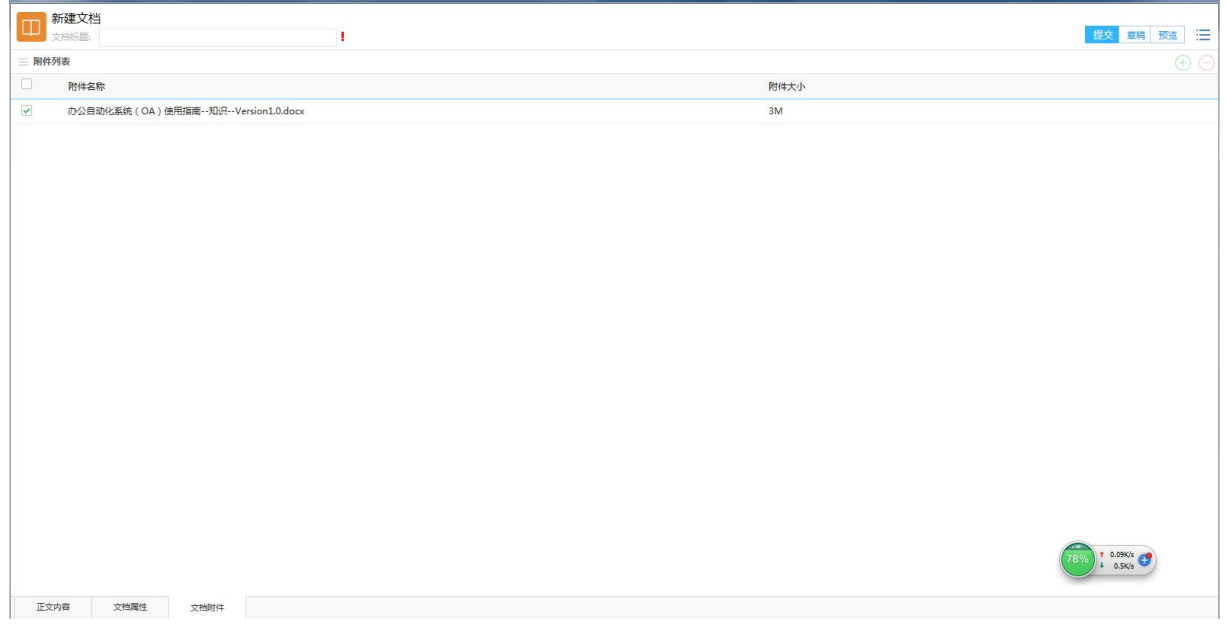

图 10 文档附件页面

<span id="page-8-1"></span>该页面可查看所上传的附件,也可进行附件的增加和删除操作。

本次测试选择以附件的方式上传一个使用指南,然后点击右上角的【提交】按钮, 即进入[如图](#page-9-0) 11 所示的共享设置页面:

### 办公自动化系统(OA)使用指南—文档共享案例

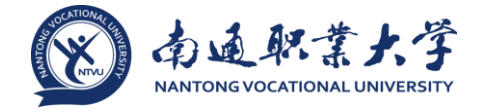

| <b>● 查看:办公自动化系统 (OA)使用指南--知识--Version1.0(浏览量:0)</b>                            |                |          |     |                    |         |              | $ \Box$ $\times$ |
|--------------------------------------------------------------------------------|----------------|----------|-----|--------------------|---------|--------------|------------------|
| 办公自动化系统 (OA)使用指南--知识--Version1.0<br>ά<br>最后由 王芳芳 编辑于2017-10-25 08:41:20 阅读 (0) | 请选择            |          |     |                    |         | $\times$     | 编辑 提交 共享   三     |
|                                                                                | 默认共享<br>$\Box$ |          |     |                    |         | 津<br>确定      |                  |
|                                                                                | 三 共享信息         |          |     |                    |         | $\bigoplus$  |                  |
|                                                                                | □ 共享 对象类型      |          | 对象  | 安全级别               | 权限      | 下载…          |                  |
|                                                                                |                | 默认 创建人本人 | 王芳芳 |                    | 完全控制    |              |                  |
|                                                                                | 默认…            | 创建人直接上…  | 黄伟  |                    | 查看      | 可下…          |                  |
|                                                                                | □全选            |          |     | $\,1\,$<br>$\prec$ | > 第 1 页 | 10 条/页   共2条 |                  |
|                                                                                |                |          |     |                    |         |              |                  |
|                                                                                |                |          |     |                    |         |              |                  |
|                                                                                |                |          |     |                    |         |              |                  |
|                                                                                |                |          |     |                    |         |              | 73%              |
|                                                                                |                |          |     |                    |         |              |                  |
|                                                                                |                |          |     |                    |         |              |                  |
|                                                                                |                |          |     |                    |         |              |                  |
|                                                                                |                |          |     |                    |         |              |                  |
|                                                                                |                |          |     |                    |         |              |                  |
|                                                                                |                |          |     |                    |         |              |                  |
|                                                                                |                |          |     | 关闭                 |         |              |                  |
| 文档属性<br>文档附件(1)<br>文档共享<br>正文内容                                                |                | 文档日志     |     |                    |         |              |                  |

图 11 共享设置页面

<span id="page-9-0"></span>点击添加按钮,即可增加共享对象,弹出[如图](#page-9-1) 12 所示的页面:

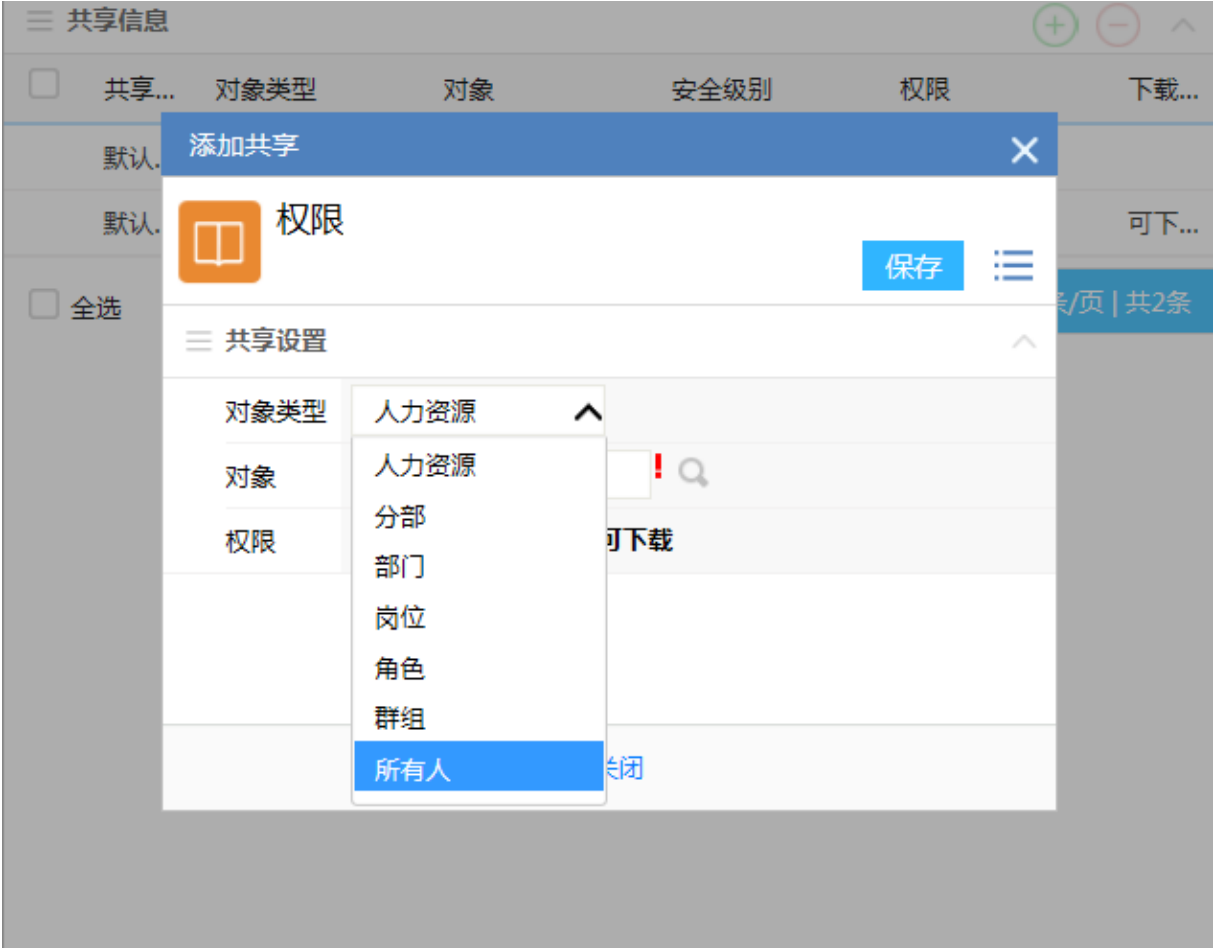

<span id="page-9-1"></span>图 12 添加共享对象页面

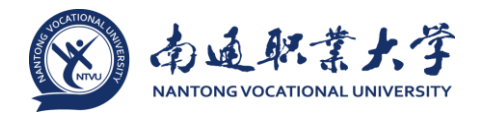

本案例添加的共享对象设为【所有人】,依次点击【保存】、【确定】,即进入[如图](#page-10-0) 13 所示的页面:

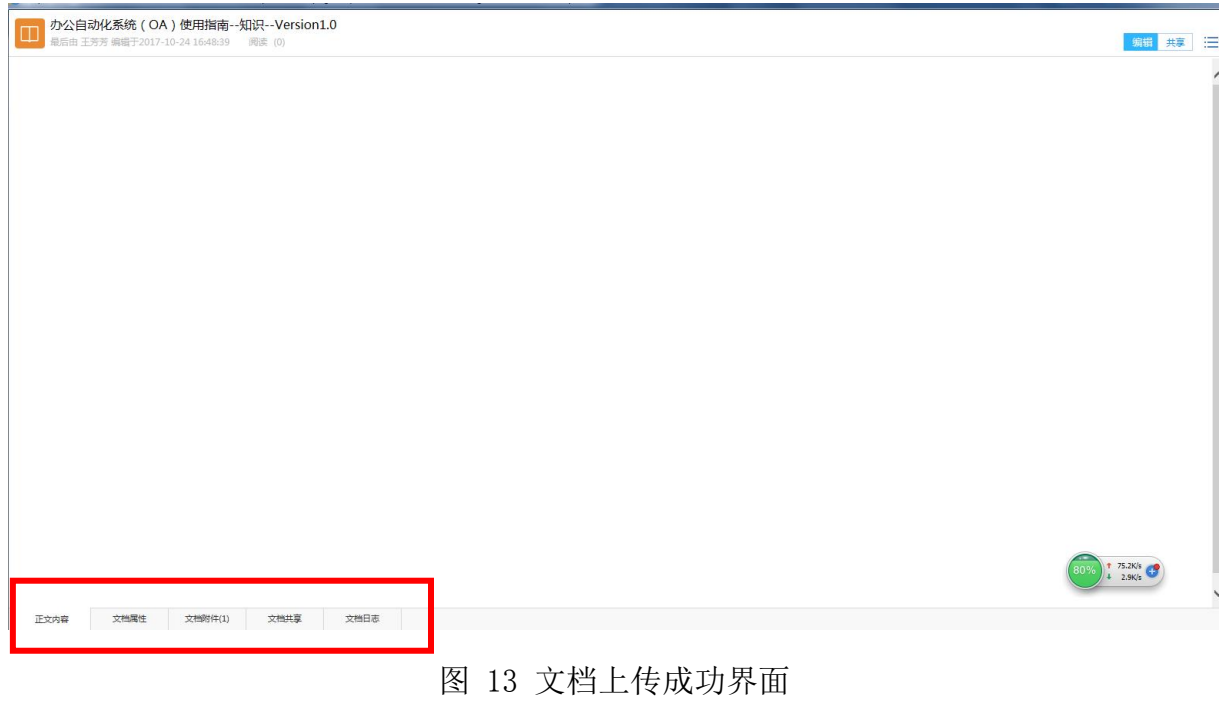

<span id="page-10-0"></span>包括五个页面:【正文内容】、【文档属性】、【文档附件】、【文档共享】、【文档日志】。 此时文档上传及共享设置成功。

如[图](#page-11-0) 14 为共享给部门的操作:

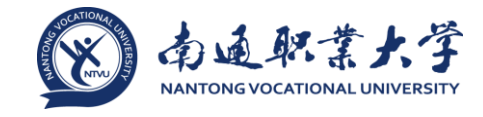

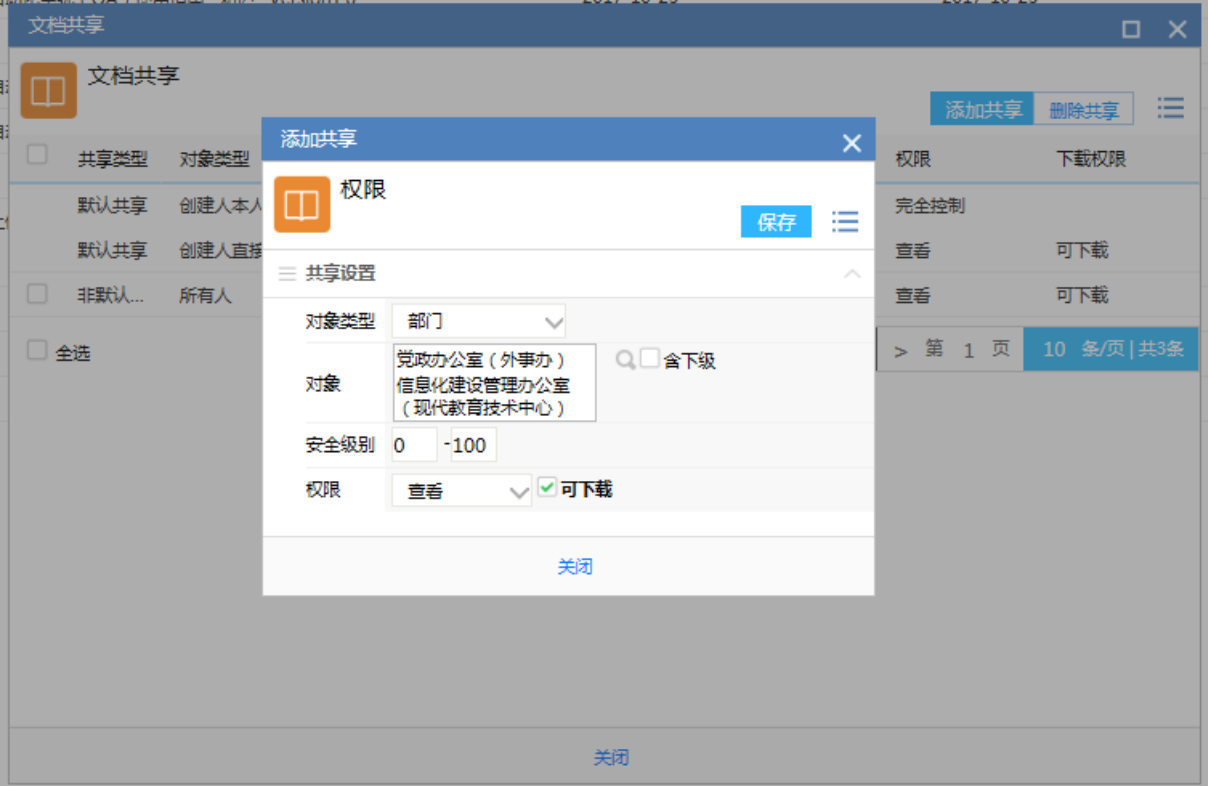

图 14 分享给部门的操作页面

<span id="page-11-0"></span>此文档分享给党政办和信息办的所有人。

关于安全级别的说明:

书记:100

## 校长:99

- 副校长、副书记:90
- 中层正职(党):80
- 中层正职(政):79
- 中层副职(政):78
- 中层副职(党): 77
- 普通职工: 0 或 10
- 也可对安全级别范围进行限定。

如[图](#page-12-1) 15 为分享给某个人的操作页面:

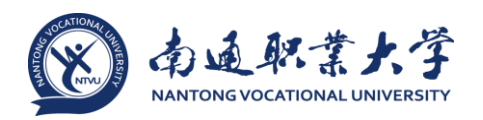

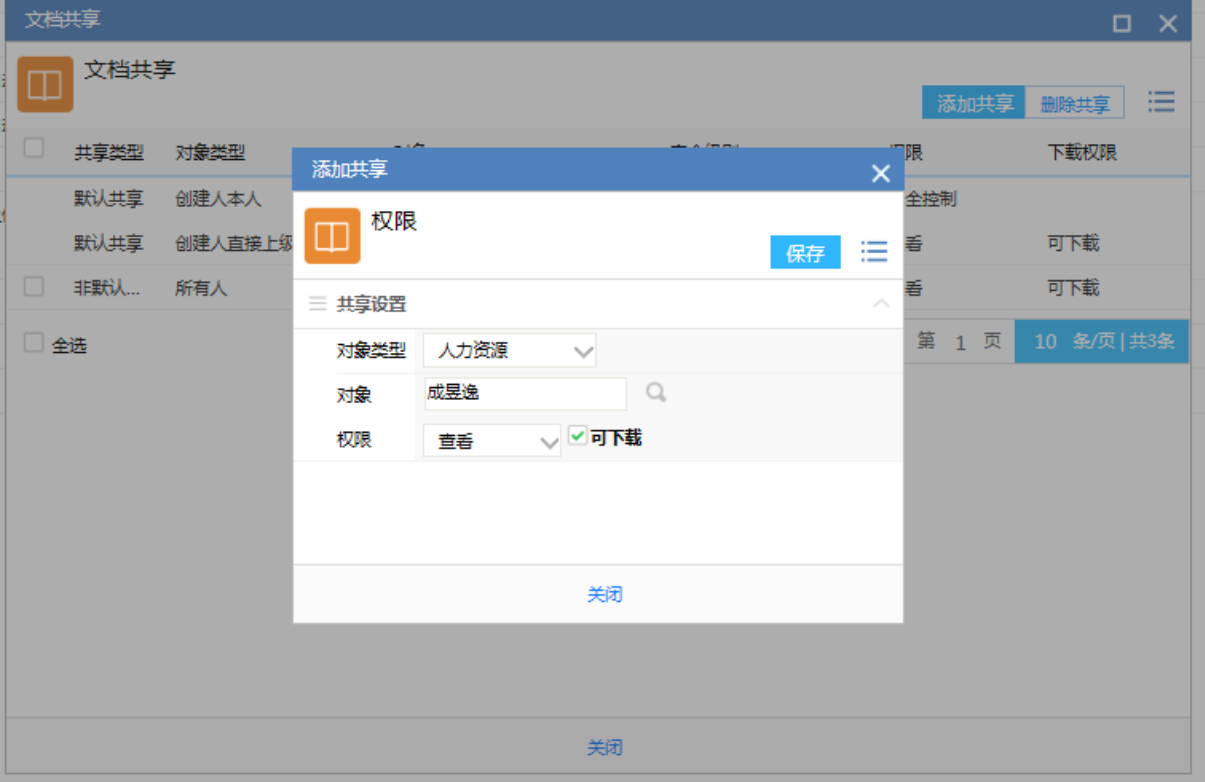

图 15 分享给某个人的操作页面

<span id="page-12-1"></span><span id="page-12-0"></span>2.2.2 我的文档

点击【我的文档】,[如图](#page-12-2) 16 所示, 即可查看我上传的文档, 还可对文档进行编 辑、删除、共享等操作。

|     | e-cology   前端用户中心   | 门户     | 流程       | 知识 | 人事                               | 微博 | $\equiv$ | 常用 |  | 微搜 > 请输入关键词搜索 Q |  |            |                          |    |         | ⊙ 签到 M ☆ ⊙ U  |   |  |
|-----|---------------------|--------|----------|----|----------------------------------|----|----------|----|--|-----------------|--|------------|--------------------------|----|---------|---------------|---|--|
|     | 王芳芳 信息化建设管理办        | $\Box$ | 我的文档     |    |                                  |    |          |    |  |                 |  |            |                          |    |         |               |   |  |
| 知识  |                     | $\Box$ |          |    |                                  |    |          |    |  |                 |  |            |                          | 删除 |         | Q 高级搜索        | 三 |  |
| G   | 新建文档                |        | 类型       |    | 文档                               |    |          |    |  | 创建日期            |  | 修改日期 -     | 附件数                      |    | 状态      |               |   |  |
|     |                     | $\Box$ | $\omega$ |    | 办公自动化系统 (OA)使用指南--知识--Version1.0 |    |          |    |  | 2017-10-25      |  | 2017-10-25 | $\mathbf{1}$             |    | 编辑      | 開除 共享 日志      |   |  |
| 8   | 我的文档                | $\Box$ | a        |    | test                             |    |          |    |  | 2017-10-25      |  | 2017-10-25 | $\mathbf 0$              |    | 草稿      |               |   |  |
| Q   | 查询文档                | $\Box$ | ø        |    | 办公自动化系统 (OA)使用指南--知识--Version1.0 |    |          |    |  | 2017-10-24      |  | 2017-10-24 | $\mathbf{1}$             |    | 正常<br>∼ |               |   |  |
| 挂   | 文档目录                | $\Box$ | ø        |    | 办公自动化系统 (OA)使用指南--知识--Version1.0 |    |          |    |  | 2017-10-24      |  | 2017-10-24 | $\overline{2}$           |    | 75%     | 0.08K/s       |   |  |
|     |                     | $\Box$ | ø        |    | 1111                             |    |          |    |  | 2017-10-24      |  | 2017-10-24 | $\mathbf 0$              |    | 正常      |               |   |  |
| 這   | 虚拟目录                | $\Box$ | Ø        |    | 关于上传说明                           |    |          |    |  | 2017-10-20      |  | 2017-10-20 | $\mathbf{1}$             |    | 正常      |               |   |  |
| ₿   | 最新文档                | $\Box$ | <b>i</b> |    | test2                            |    |          |    |  | 2017-10-13      |  | 2017-10-13 | $\mathbf{1}$             |    | 正常      |               |   |  |
| 画   | 知识非名                | $\Box$ | b.       |    | test1                            |    |          |    |  | 2017-10-13      |  | 2017-10-13 | $\mathbf{1}$             |    | 正常      |               |   |  |
|     |                     | $\Box$ | b)       |    | test2                            |    |          |    |  | 2017-10-12      |  | 2017-10-12 | $\mathbf{1}$             |    | 正常      |               |   |  |
| €   | 文档订阅                | $\Box$ | Ø        |    | test1                            |    |          |    |  | 2017-10-12      |  | 2017-10-12 | $\mathbf{1}$             |    | 正常      |               |   |  |
| ≪   | 批量共享                | □全选    |          |    |                                  |    |          |    |  |                 |  |            | $\overline{\phantom{a}}$ | 1  | > 第 1 页 | 10 条/页   共10条 |   |  |
| ❀   | 移动复制                |        |          |    |                                  |    |          |    |  |                 |  |            |                          |    |         |               |   |  |
| @   | 文档监控                |        |          |    |                                  |    |          |    |  |                 |  |            |                          |    |         |               |   |  |
|     |                     |        |          |    |                                  |    |          |    |  |                 |  |            |                          |    |         |               |   |  |
|     |                     |        |          |    |                                  |    |          |    |  |                 |  |            |                          |    |         |               |   |  |
|     |                     |        |          |    |                                  |    |          |    |  |                 |  |            |                          |    |         |               |   |  |
| {ମ} | $\theta$<br>窅<br>工厂 |        |          |    |                                  |    |          |    |  |                 |  |            |                          |    |         |               |   |  |

<span id="page-12-2"></span>图 16 我的文档页面

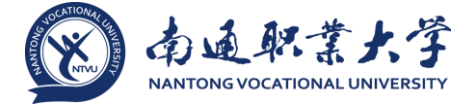

• 点击【编辑】按钮可以修改这篇文档;

• 点击【删除】按钮可以删除这篇文档,这里的删除是物理删除,文档中所属的 附件都会从服务器硬盘中彻底删除, 慎用: 如果文档属于【归档】状态, 在这里是看 不到【删除】按钮的;

• 点击【共享】是将文档共享给其他用户,所以用户在创建文档的时候没有设置 共享也不用担心,在这里是可以找到文档后添加共享;

• 点击【日志】可以查看当前文档的阅读及编辑记录。

<span id="page-13-0"></span>2.2.3 文档共享

文档上传到服务器上除了保存这个用途之外,更重要的是要让其他用户看的,是 用来分享的。

在添加文档共享之前先了解一个概念,默认共享和非默认共享,默认共享是指你 存放到服务器上的某个目录之后,文档一定会共享的对象,这个对象是在后台设置 的,不由当前操作者所控制,所以我们所添加的都是非默认共享。

通常在文档提交的时候会弹出文档共享设置页面([如图](#page-9-0) 11 所示), 如果没有我们 也可以在【我的文档】中设置(如[所图](#page-12-2) 16示),还可以点击文档右键中的【共享】按 钮进行共享([如图](#page-13-1) 17 所示)。

办公自动化系统(OA)使用指南--知识--Version1.0  $\Box$ 后由 王芳芳 编辑于2017-10-25 08:41:20 阅读 (0)

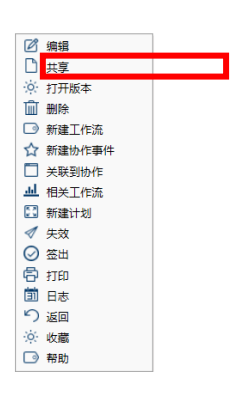

<span id="page-13-1"></span>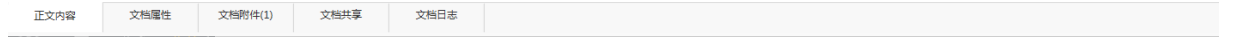

## 图 17 文档共享设置

编辑 共享

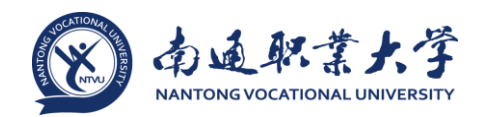

• [如图](#page-9-0) 11 所示,我们看到已经有共享对象了,那些就是默认共享,可以设置是否 能删除.

• [如图](#page-9-1) 12 所示,共享对象中的选择决定了你的文档要给谁看,可以共享给人,按 组织结构共享,甚至可以共享给客户;

• 权限项决定了你的文档别人有什么权限,权限可以分为查看、编辑、完全控 制,通常是查看权限,如果需要别人协助你一起编辑的话,你就要选择编辑权限,最 高的是完全控制权限,那就可以删除你的文档了,慎用。

• 在查看权限中会多一个【可下载】按钮,选中了之后,被共享的对象才能下载 文档关联的附件。

### <span id="page-14-0"></span>2.3 文档目录

平常我们要查看别人的文档,通过文档目录查看是比较常用的方式,因为文档目 录在建立的时候就已经考虑了一定的规则,文档内容相似或用途相似的文档会存放到 一个目录中,所以我们找查找文档的时候很多都是通过功能点或用途来找,这个时候 文档目录就起到了明细的作用。

点击【文档目录】菜单后显示[如图](#page-14-1) 18 所示:

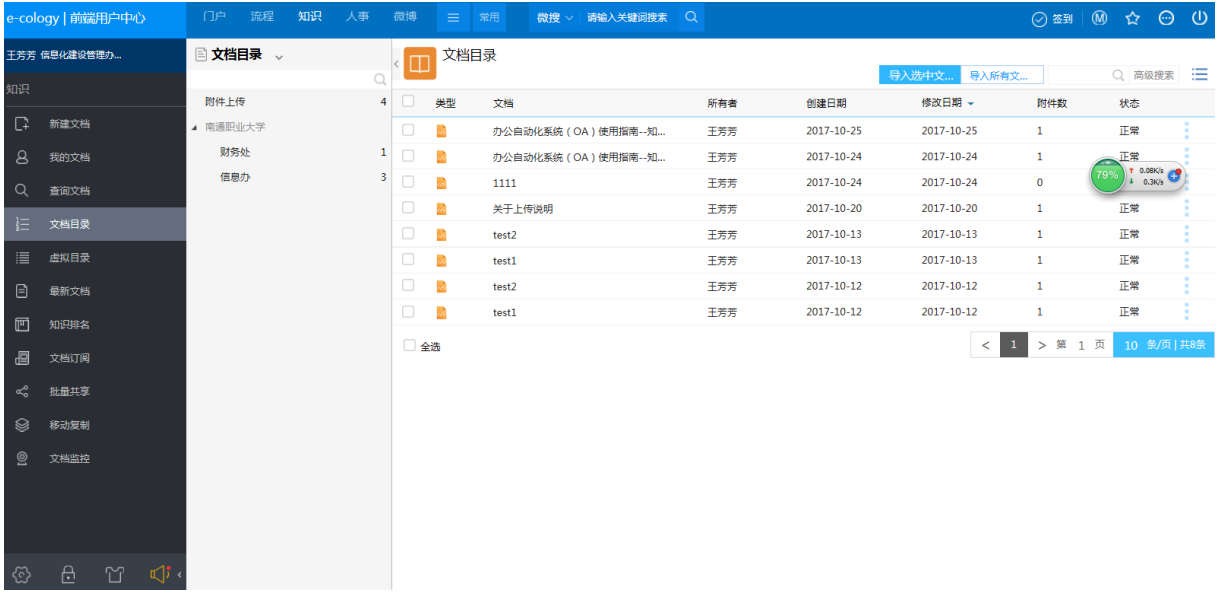

<span id="page-14-1"></span>图 18 文档目录显示界面

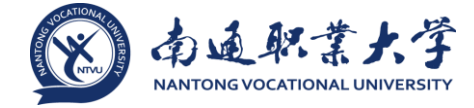

查看文档的时候我们除了按知识目录结构树查看之外,还可以按组织结构的方式 来查看文档,[如图](#page-15-0) 19 所示,点击上方的按钮可以进行切换。

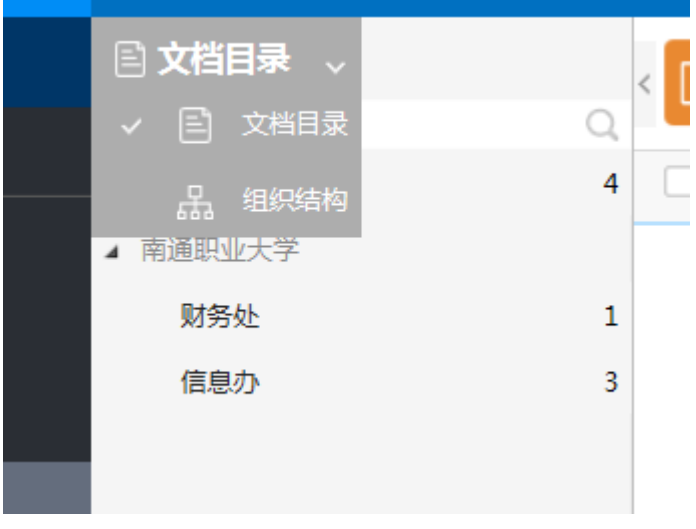

图 19 切换文档目录的查看方式

<span id="page-15-0"></span>图中显示的目录树上有很多的数字,黑色的数字表示该目录下有多少文档是你可 以查看的,红色的数字([如图](#page-15-1) 20)表示该目录下有多少篇文档是你没有看过的,那么 用户在看到这个知识树的就会有意识的去关注一些没有看过的文档。

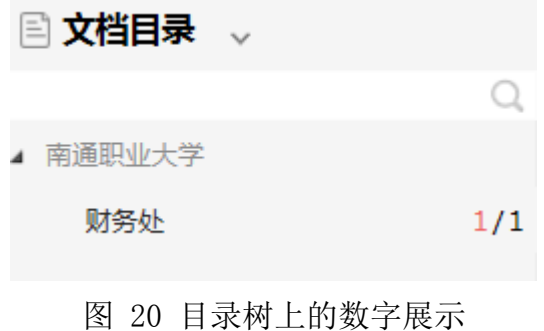

<span id="page-15-1"></span>图 [21](#page-16-0) 是按组织结构查看的页面:

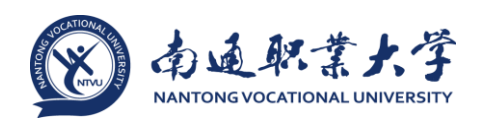

| e-cology   前端用户中心      | 门户<br>流程<br>知识<br>人事                                                                                 | 微博     | $\equiv$                | 常用                   | 微搜 > 请输入关键词搜索 Q |     |            |                       |                            |                  |                   |
|------------------------|----------------------------------------------------------------------------------------------------|--------|-------------------------|----------------------|-----------------|-----|------------|-----------------------|----------------------------|------------------|-------------------|
| 干芳芳 信息化建设管理办           | 品组织结构 、                                                                                              | m      |                         | 信息化建设管理办公室(现代教育技术中心) |                 |     |            |                       |                            |                  | Q 高级搜索 :=         |
| 知识                     | Q<br>Fi 保卫处 (人武部)                                                                                    | $\Box$ | 类型                      | 文档                   |                 | 所有者 | 创建日期       | 导入选中文 导入所有文<br>修改日期 - | 附件数                        | 状态               |                   |
| ₽<br>新建文档              | 信息化建设管理办公室(现代教育技<br>← 党政办公室 (外事办)                                                                    | u      | $\frac{1}{2}$           | 办公自动化系统 (OA)使用指南--知  |                 | 王芳芳 | 2017-10-25 | 2017-10-25            | $\mathbf{1}$               | 正常               |                   |
| 8<br>我的文档              | ← 公共教学部 (社会科学部)                                                                                      | 0      | $\mathbf{z}$            | 办公自动化系统 (OA)使用指南--知  |                 | 王芳芳 | 2017-10-24 | 2017-10-24            | $\mathbf{1}$               | 正常               |                   |
| Q<br>查询文档              | P 发展规划处 (高教研究所)<br>← 后勤处(后勤总公司)<br>← 团委                                                              |        | $\frac{1}{2}$           | 1111                 |                 | 王芳芳 | 2017-10-24 | 2017-10-24            | $\mathbf{0}$               | it.<br>75%<br>h. | $rac{0K/s}{0K/s}$ |
|                        |                                                                                                    |        | $\frac{1}{2}$           | 关于上传说明               |                 | 王芳芳 | 2017-10-20 | 2017-10-20            | $\mathbf{1}$               | 正常               |                   |
| 狂<br>文档目录              | F1 国有资产管理办公室<br>← 图书馆                                                                                | 0      | $\mathbb{Z}^2$          | test2                |                 | 王芳芳 | 2017-10-13 | 2017-10-13            | $\mathbf{1}$               | 正常               |                   |
| 這<br>虚拟目录              | ← 基建处                                                                                                | 0      | $\overline{\mathbb{Z}}$ | test1                |                 | 王芳芳 | 2017-10-13 | 2017-10-13            | $\mathbf{1}$               | 正常               |                   |
| ⊟<br>最新文档              | ← 学报编辑部<br>F1 学生工作处 ( 学工部 )                                                                          | 0      | <b>R</b>                | test2                |                 | 王芳芳 | 2017-10-12 | 2017-10-12            | $\mathbf{1}$               | 正常               |                   |
| $\mathbb{F}$<br>知识非名   | 白 实训中心                                                                                               | 0      | $\frac{1}{2}$           | test1                |                 | 王芳芳 | 2017-10-12 | 2017-10-12            | $\mathbf{1}$               | 正常               |                   |
| 椢<br>文档订阅<br>≪<br>批量共享 | ← 宣传部 (党校)<br>Fi 工会 (离退办)<br><b>户 心理咨询中心</b><br>□ 招生办公室                                              | □ 全选   |                         |                      |                 |     |            | $\prec$               | > 第 1 页<br>$\vert 1 \vert$ |                  | 10 条/页   共8条      |
| ❀<br>移动复制              | □ 教务处<br>← 监察审计处 (纪委办)                                                                               |        |                         |                      |                 |     |            |                       |                            |                  |                   |
| $\odot$<br>文档监控        | <b>户 科研与产业服务处</b><br>← 组织部 (统战部)<br>□ 职教中心<br><b>户 设备管理处</b><br>← 财务处<br><b>户质量评估中心</b><br>← 海门校区管理处 |        |                         |                      |                 |     |            |                       |                            |                  |                   |
| & A Y di               |                                                                                                    |        |                         |                      |                 |     |            |                       |                            |                  |                   |

图 21 按组织结构查看页面

<span id="page-16-0"></span>我可以查看的文档在右侧的文档列表中,点击文档名称就可以查看文档的详细内 容。

如果一个目录下的文档很多,那么我们还可以使用文档列表上方的搜索功能进一 步通过关键字来搜索文档,搜索功能从简单到复杂分为了 3 级:

• 最简单的就是快速搜索,[如图](#page-17-0) 22 所示,直接在输入框中输入关键字, 就会根据 此关键字搜索文档标题,将符合条件的文档列出来

• 其次是高级搜索,点击搜索框右侧的【高级搜索】按钮之后显示[如图](#page-17-1) 23 所示, 增加了几个常用的搜索条件,如文档的创建人、创建日期等;

• 如果以上搜索条件还是无法满足,可以点击【其他条件】展开其他的搜索条 件,提供了更多的搜索文档条件,[如图](#page-18-0) 24 所示

## 办公自动化系统(OA)使用指南—文档共享案例

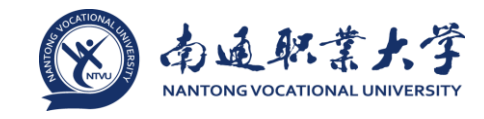

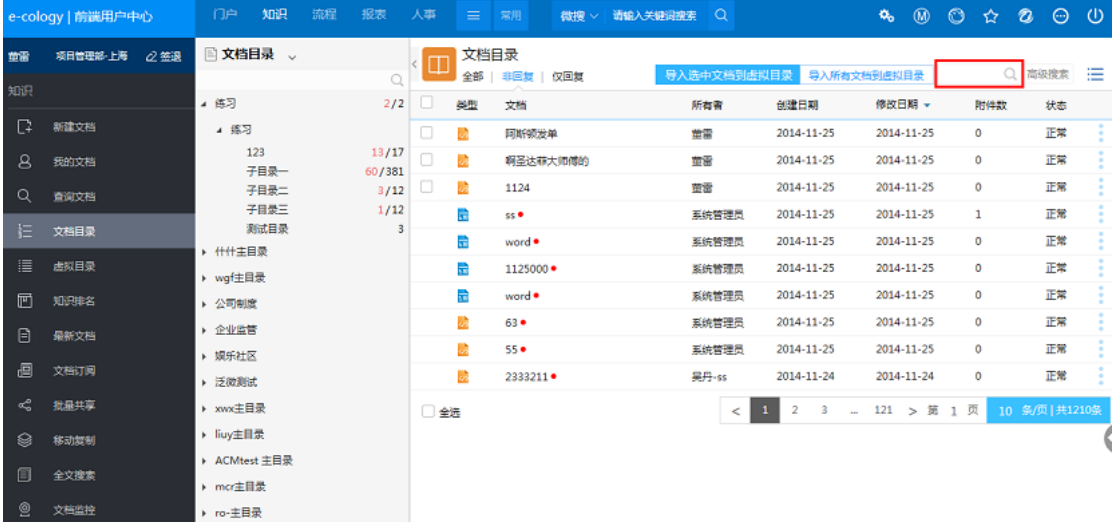

图 22 文档的快速搜索功能

<span id="page-17-0"></span>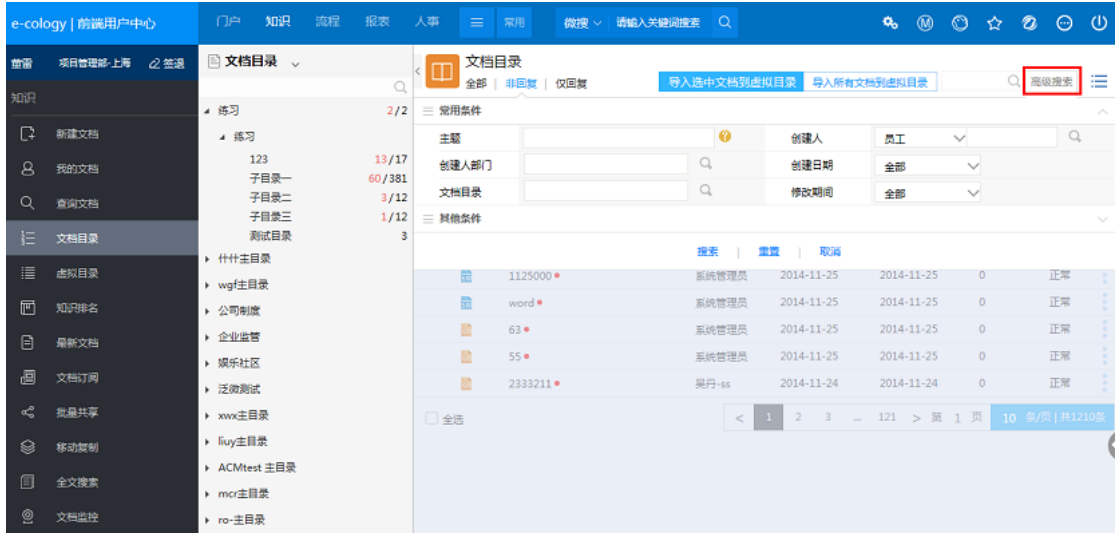

<span id="page-17-1"></span>图 23 文档的高级搜索功能

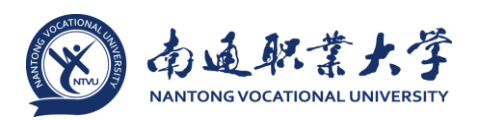

|    | e-cology   前識用户中心 | 门户<br>知识<br>流程      | 报表             | 人事<br>$\equiv$<br>常用 | 微搜 >               | 请输入关键词搜索 Q            |                         |     |              |                                        | $\circ$                  |
|----|-------------------|---------------------|----------------|----------------------|--------------------|-----------------------|-------------------------|-----|--------------|----------------------------------------|--------------------------|
| 重需 | 项目管理部 上海<br>○答例   | ■文档目录 、             |                | 文档目录<br>m            |                    |                       | 导入选中文档到虚拟目录 导入所有文档到虚拟目录 |     |              | Q 高级搜索                                 | 洼                        |
| 知识 |                   | 4 练习                | Q<br>2/2       | 三 常用条件               | 全部   非回复   仅回复     |                       |                         |     |              |                                        | $\mathcal{N}_\mathrm{c}$ |
| ₽  | 制建文档              | ■ 练习                |                | 主题                   |                    | ◉                     | 创建人                     | ЫT  | $\vee$       | $\begin{array}{c} \square \end{array}$ |                          |
| 8  | 我的文档              | 123                 | 13/17          | 创建人部门                |                    | $\mathbb{Q}$          | 创建日期                    | 全部  | M            |                                        |                          |
| Q  | 查询文档              | 子目录一<br>子目录二        | 60/381<br>3/12 | 文档目录                 |                    | Q                     | 修改期间                    | 全部  | $\checkmark$ |                                        |                          |
| 這  | 文档目录              | 子目录三<br>测试目录        | 1/12<br>3      | 具他条件<br>编号           |                    |                       | 显示                      | 非回复 | $\checkmark$ |                                        |                          |
| 這  | 出拟目录              | ▶ 什什主目录<br>▶ wqf主目录 |                | 所有者                  | 员工<br>$\checkmark$ | $\mathbb{Q}$          | 所有者部门                   |     |              | $\mathcal{Q}_1$                        |                          |
| 画  | 知识非名              | ▶ 公司制度              |                | 所有者分部                |                    | $\mathbb{Q}$          | 创建人分部                   |     |              | $\begin{array}{c} \square \end{array}$ |                          |
|    |                   | ▶ 企业监管              |                | 新闻类型                 | 全部<br>$\checkmark$ |                       | 修改日期                    | 全部  | v            |                                        |                          |
| ₿  | 最新文档              | ▶ 娱乐社区              |                | 归档日期                 | 全部<br>$\checkmark$ |                       | 审批日期                    | 全部  | M            |                                        |                          |
| 阊  | 文档订阅              | ▶ 泛微测试              |                | 虚拟目录                 |                    | $\mathbb{Q}$          | 关键字                     |     |              |                                        |                          |
| ≪  | 教具共享              | ▶ xwx主目录            |                | 回复文档数                | ٠                  |                       | 最后修改人                   |     |              | $\Box$                                 |                          |
| 8  | 移动短侧              | ▶ liuy主目录           |                | 状态                   | 全部<br>v            |                       | 归档人                     |     |              | $\mathcal{Q}_k$                        |                          |
|    |                   | ▶ ACMtest 主目录       |                | 85.                  |                    | $\mathcal{Q}_k$       | 包含:CRM                  |     |              | $\bigcirc$                             |                          |
| 圓  | 全文投资              | ▶ mcr主目录            |                | 包含资产                 |                    | $\mathbb{Q}$          | 最后审批人                   |     |              | $\bigcirc$                             |                          |
| ⊚  | 文档监控              | ▶ ro-主目录            |                | 包含物品类别               |                    | $\mathbb{Q}_\epsilon$ | 包含:人力资源                 |     |              | $\mathbb Q$                            |                          |
|    |                   | > lulu主目录           |                | 包含项目                 |                    | $\mathbb{Q}$          |                         |     |              |                                        |                          |
|    |                   | ▶ test丰目录           |                |                      |                    | 搜索                    | 童童<br>取満<br>- 11        |     |              |                                        |                          |
|    |                   | > di测试              |                |                      |                    |                       |                         |     |              |                                        |                          |

图 24 文档的其他条件搜索功能

<span id="page-18-0"></span>其它详细内容请详见《办公自动化系统(OA)使用指南一知识》。